[juniper](http://wiki.intrusos.info/doku.php?id=tag:juniper&do=showtag&tag=juniper), [firmware,](http://wiki.intrusos.info/doku.php?id=tag:firmware&do=showtag&tag=firmware) [actualizar](http://wiki.intrusos.info/doku.php?id=tag:actualizar&do=showtag&tag=actualizar)

# **Actualizar firmware switch Juniper EX**

La actualización del firmware del equipo se puede hacer desde la interfaz web o desde la propia consola. Normalmente sólo es necesario actualizar el firmware pero hay otras veces, como al actualizar desde una versión anterior a la 10.4R3, en la que también tendremos que actualizar el loader.

# **Instalar firmware desde la interfaz GUI Web**

En la interfaz Web seleccionamos **Maintain > Software > Install Package**. Rellenamos los campos desde donde nos vamos a descargar el archivo y pinchamos en el botón **Fetch and Install Package**.

# **Instalar paquete de actualización del loader**

Lo primero es verificar la versión de loader que tenemos

Para un switch EX ejecutamos

show chassis firmware

Para un switch EX8200

show chassis firmware

Si la información de la versión de U-Boot muestra al final una versión igual o superior a 1.0.0 el loader no hace falta actualizarlo. En caso de que no aparezca si que hay que actualizar el loader

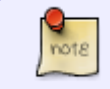

Para los switch de la serie EX8200 la versión del U-boot debe de ser igual o superior a la 3.5.0, en caso contrario actualizar también el loader

Si sólo podemos acceder por consola activamos primero el ftp

configure set system services ftp

Copiamos por ftp los paquetes a el home del usuario o bien a /var/tmp si lo hacemos como root

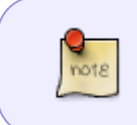

si por alguna razón no podemos copiar la imagen o se interrumpe el proceso, puede ser debido a falta de espacio y habría que efectuar una limpieza con el comando **request system storage cleanup**

Instalar el paquete de actualización del loader (sólo si es necesario al cambiar de versión de la 10.\*)

> request system software add jloader-ex-3242-11.3I20110326\_0802\_hmergesigned.tgz

#### Reiniciamos

>request system reboot

## **Instalamos la actualización del firmware**

> request system software add jinstall-ex-4200-12.3R9.4-domestic-signed.tgz

## Reiniciamos

```
 >request system reboot
```
#### **Actualización desde el puerto USB del switch**

Para actulizar desde un USB conectado al swirch previamente hemos tenido que formatear el usb en fat32 y copiar el fichero del firmware a la carpeta raiz del usb

Los pasos a seguir serían los siguientes:

- Conectamos el usb al switch
- Nos conectamos a la consola de switch, nos validamos y desde el shell ejecutamos

mount\_msdosfs /dev/da1s1 /mt

- Entramos en modo comando → **CLI**
- Ejecutamos **request system software add /mnt/nombre\_fichero**

request system software add /mnt/jinstall-ex-4200-15.1R7.9-domesticsigned.tgz

Después de un tiempo mientras carga el fichero y los instala nos pedirá ejecutar

request system reboot

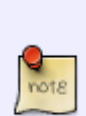

si te da un error del tipo \*\*verify-sig: cannot validate certs.pem entonces añadir al final la opción no-validate

request system software add /mnt/jinstall-ex-4200-15.1R7.9 domestic-signed.tgz no-validate

o ejecutar

 $\frac{Q}{\text{noise}}$ 

set date 202205251350

From: <http://wiki.intrusos.info/>- **LCWIKI**

Permanent link: **<http://wiki.intrusos.info/doku.php?id=red:switch:juniper:firmware>**

Last update: **2023/01/18 14:45**

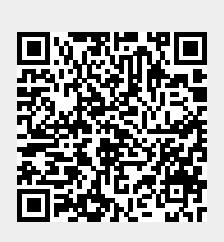